# **Acessando a Plataforma Teams – Aluno**

**1º Passo**→ **Acesse seu e-mail institucional usando o seguinte endereço: [www.etec.sp.gov.br,](http://www.etec.sp.gov.br/) aparecerá a seguinte tela...**

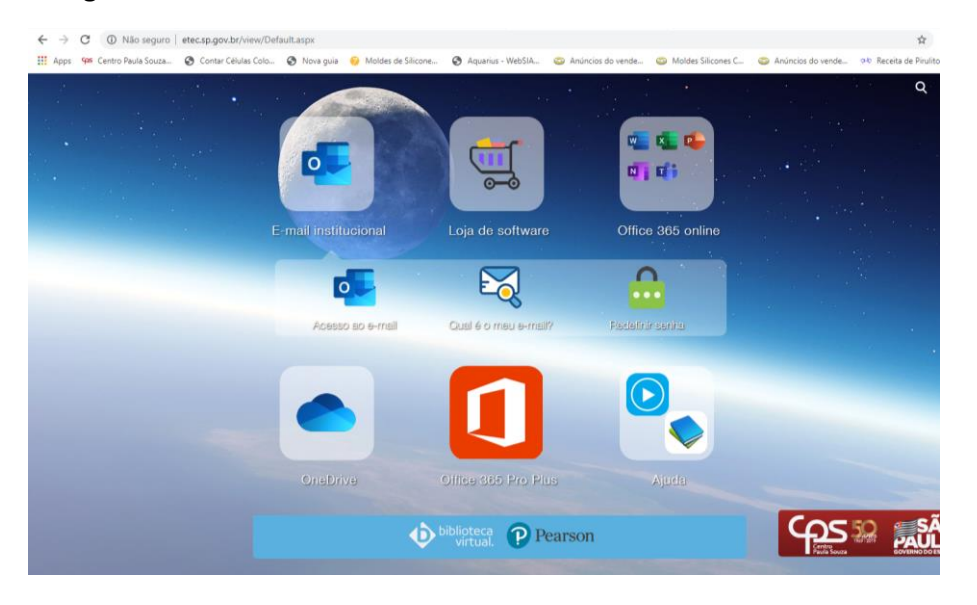

**Agora faça o login no seu e-mail.**

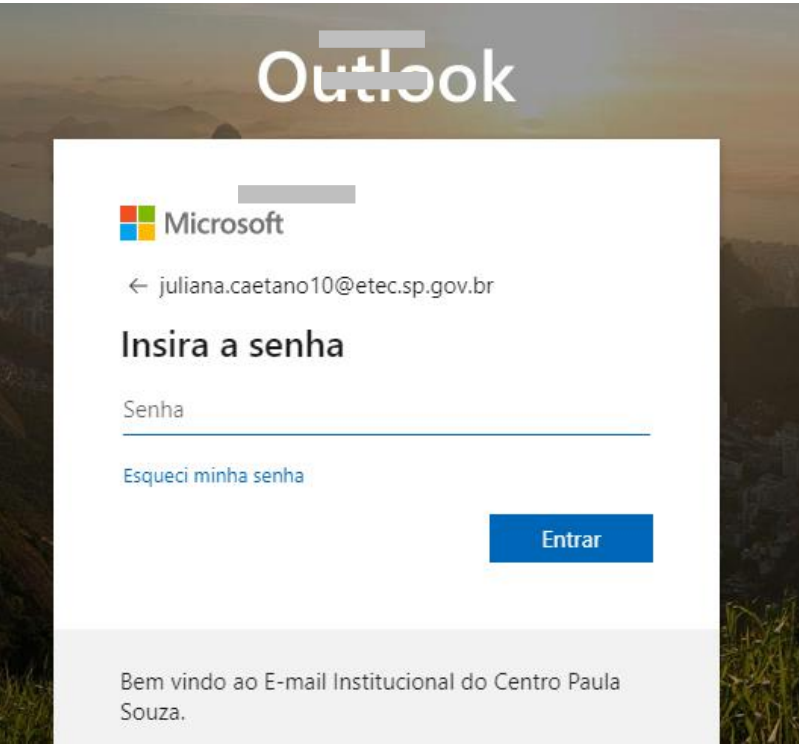

#### **Clique nos pontinhos no canto superior da tela**

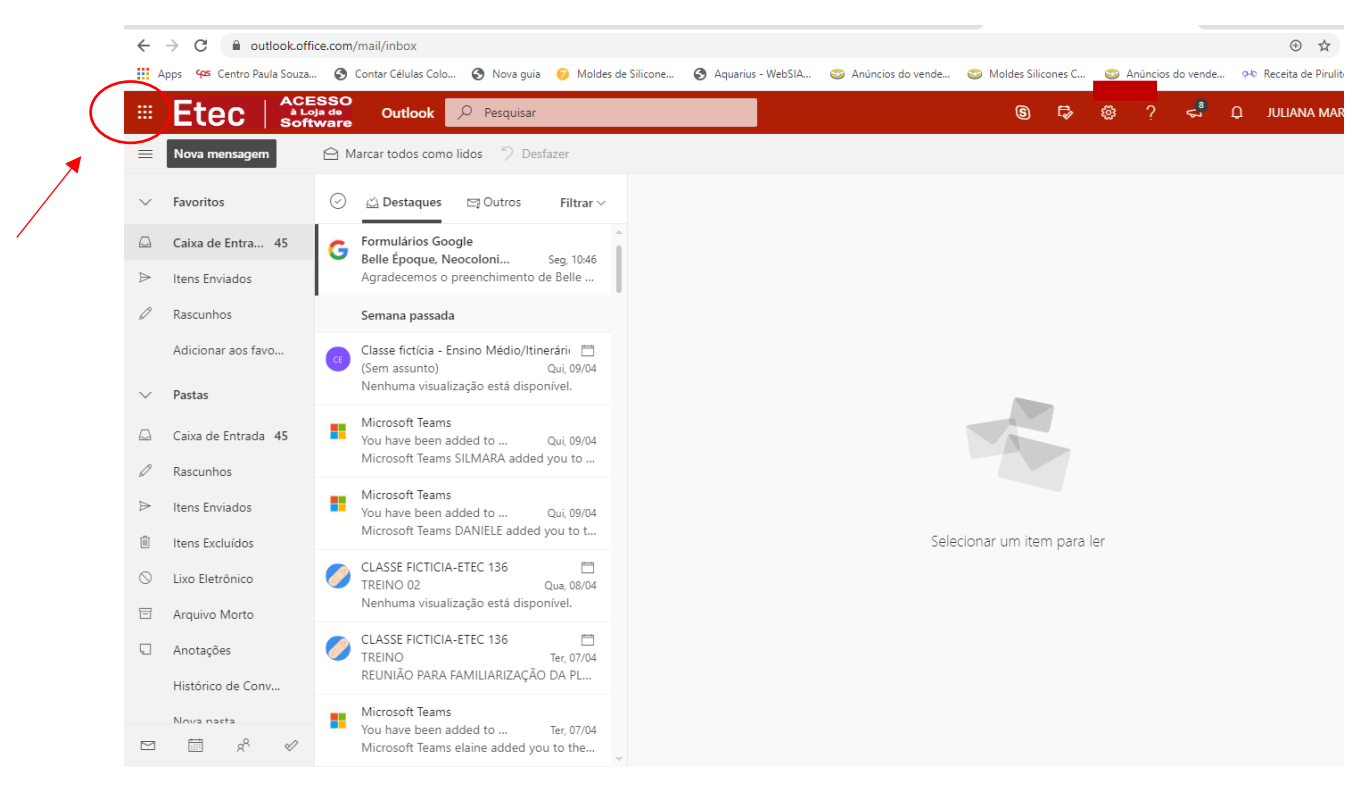

#### **Encontre a Opção Teams e clique nela..**

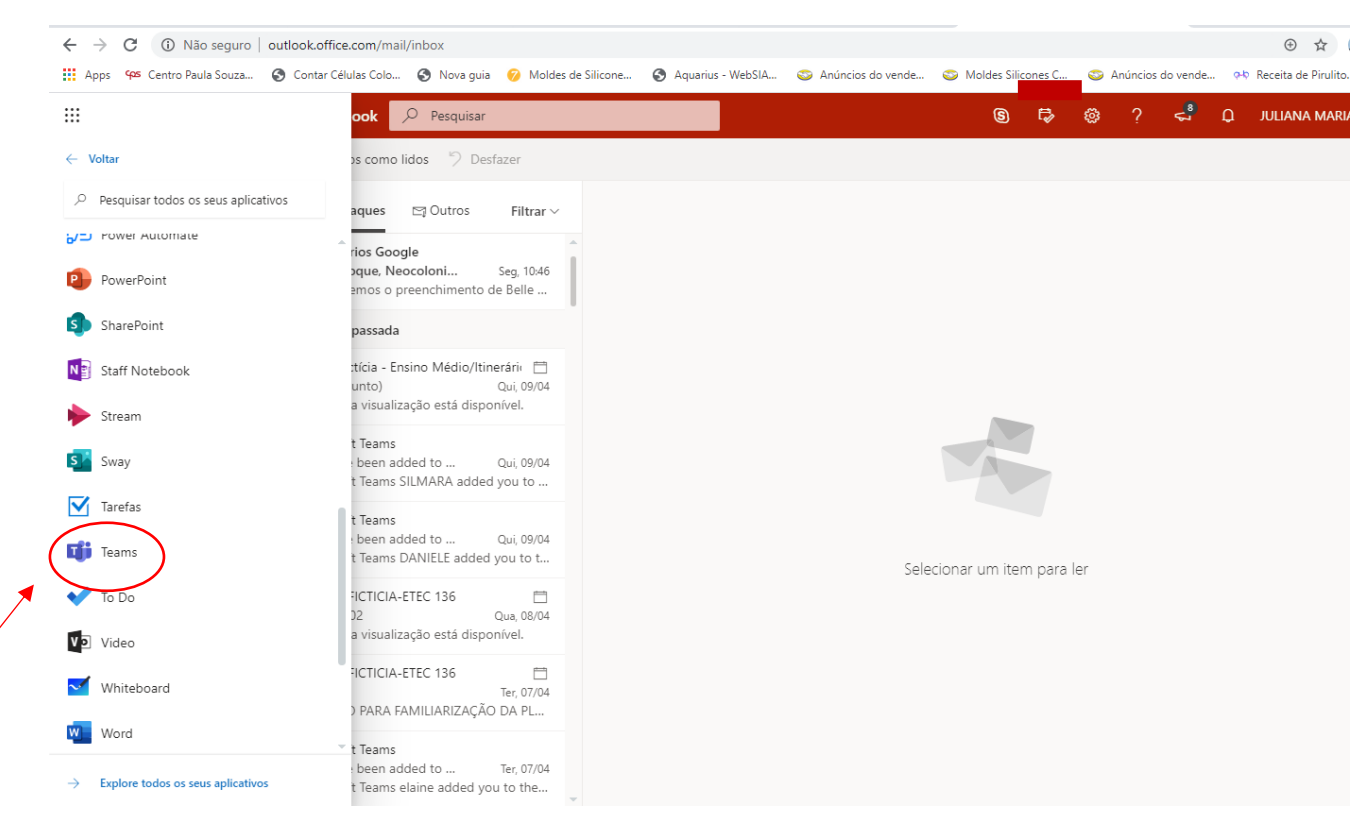

### **Abrirá a seguinte tela...**

Nesse ambiente você terá acesso os componentes curriculares dos cursos que você estiver matriculado, para acessar basta clicar

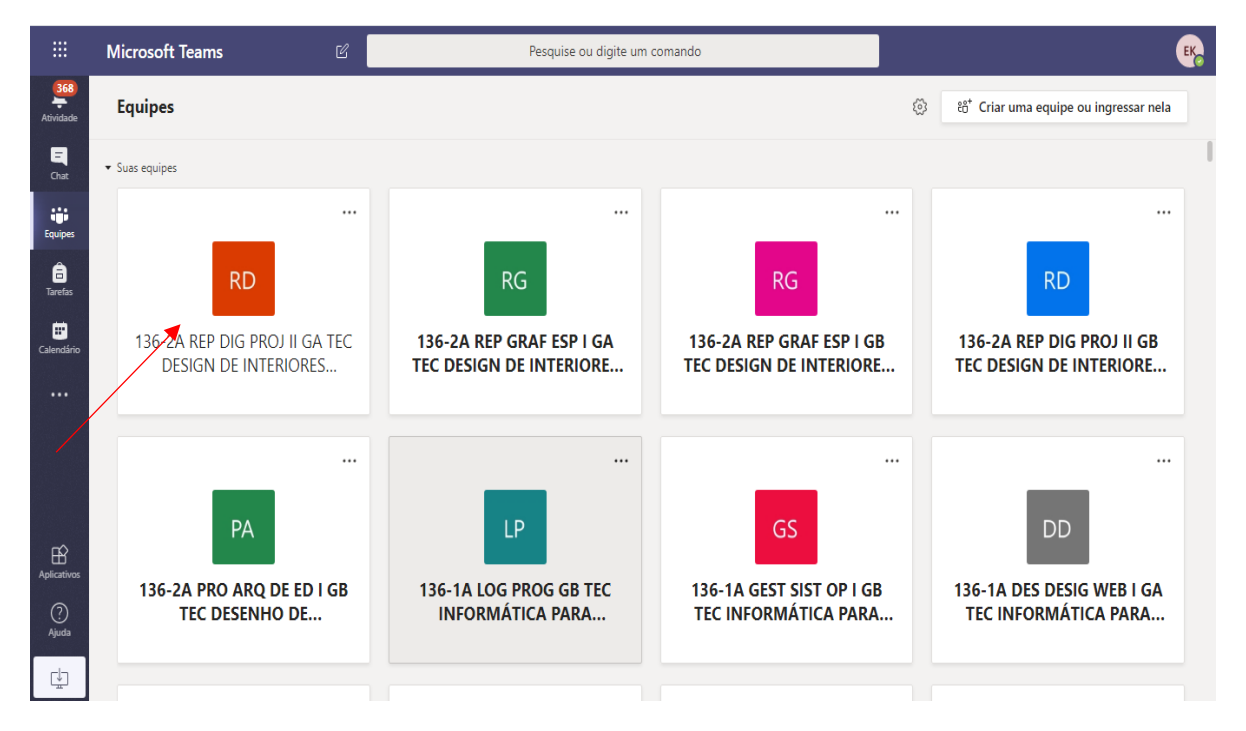

#### **Clique no componente curricular**

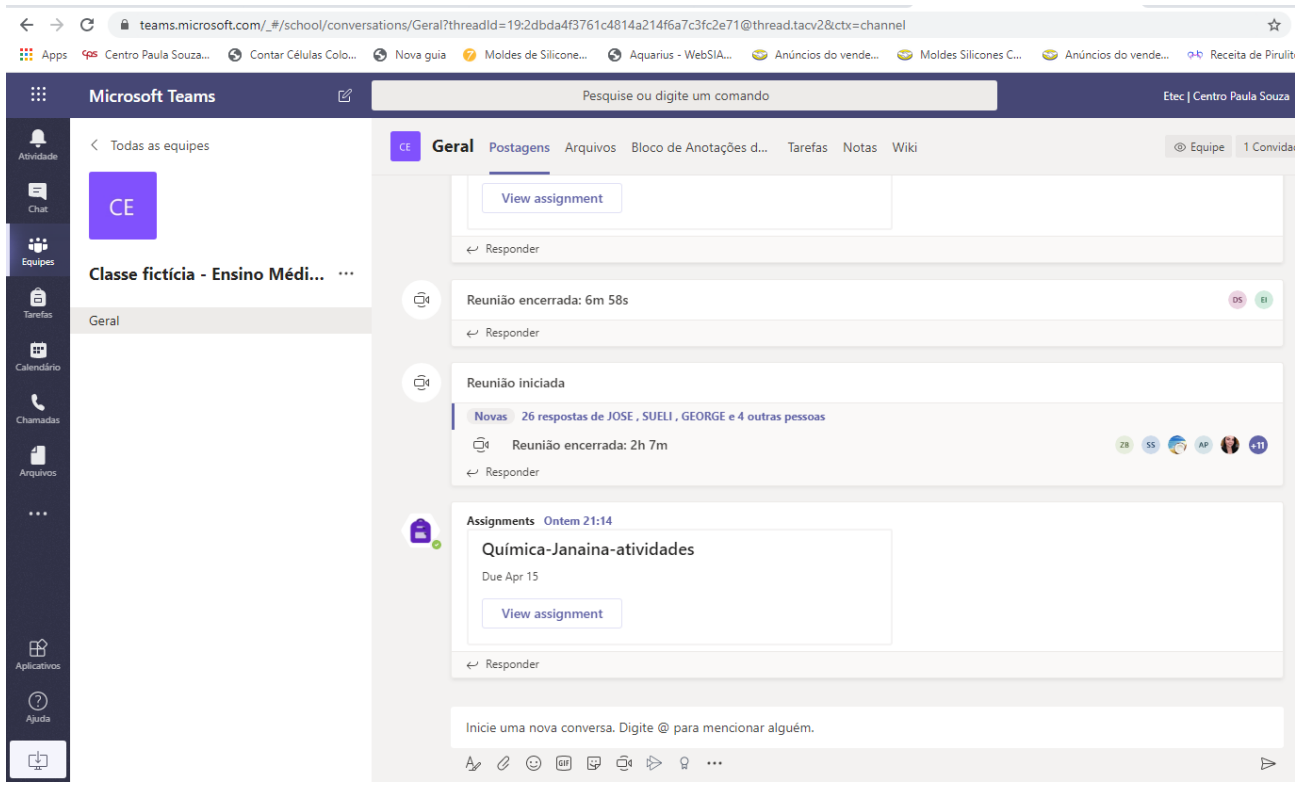

Nesse ambiente você terá acesso a Postagens, Arquivos e Tarefas postados por seus professores... Fique atento as postagens (chat), lá que o professor publicará todas as atividades a serem realizadas, além de recados, e você e seus colegas de sala poderão interagir por meio dele.

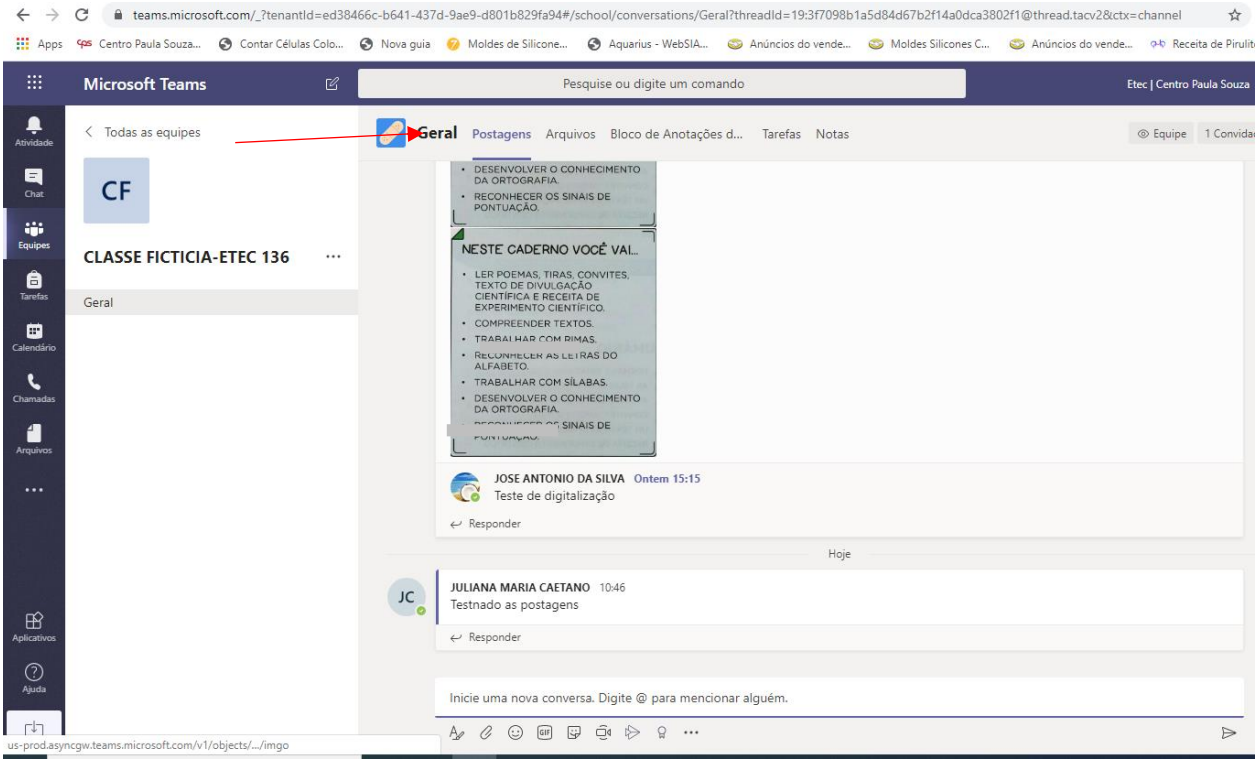

**Em Arquivos parecerá todo material que o professor disponibilizará, como base para seus estudos...**

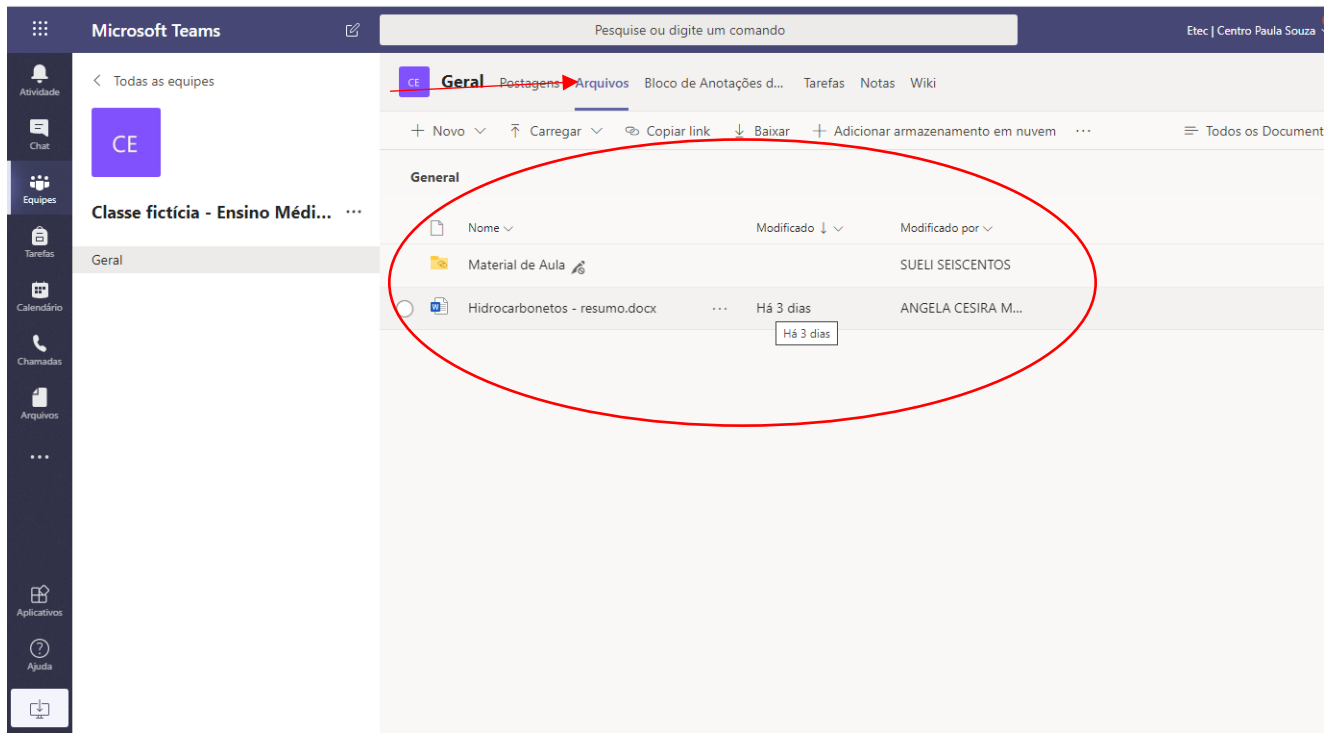

**Já menu Tarefas, estarão todas as Tarefas atribuídas a você, e com o prazo de entrega.** 

**Para realizar a tarefa, basta clicar nela.**

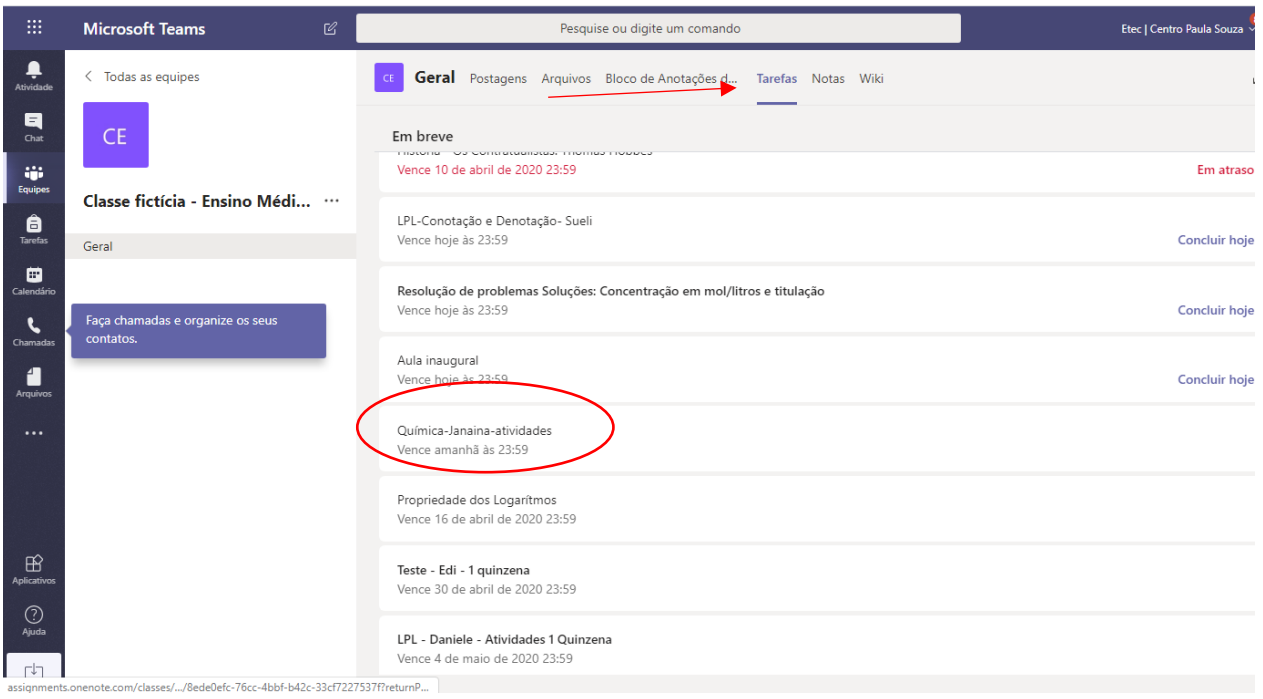

# **Como exemplo faremos a Tarefa Química Janaína Atividades**

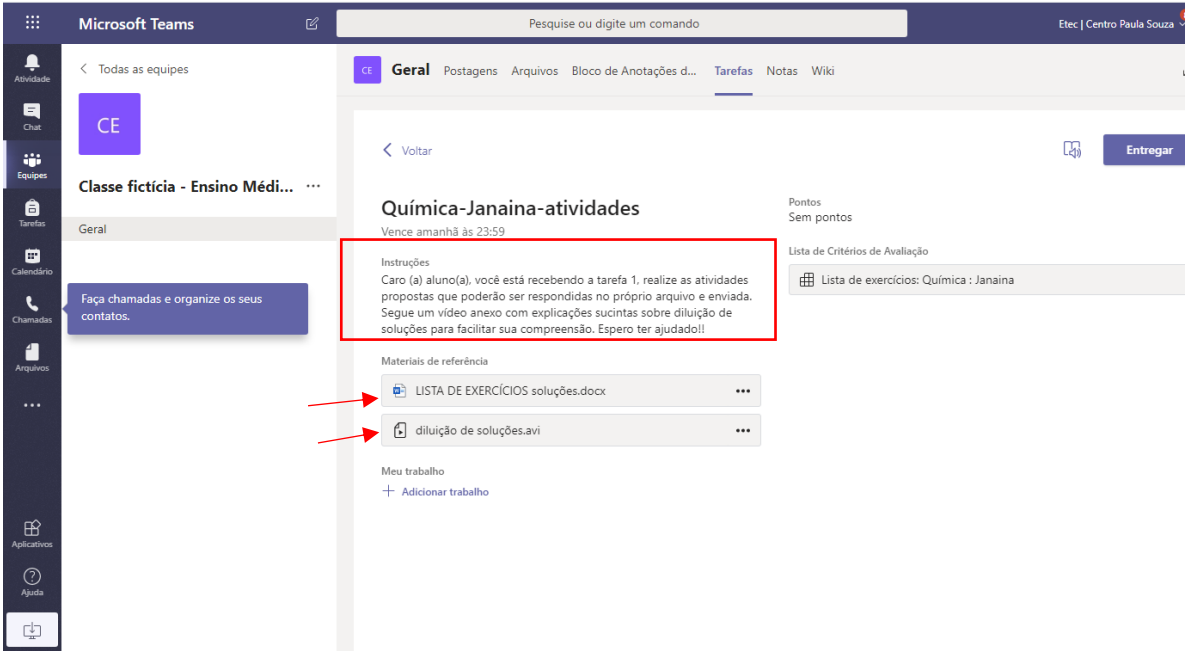

Na Tarefa leia as instruções...

Note que há uma lista de Exercícios e um vídeo para apoio

Clique no vídeo para assisti-lo

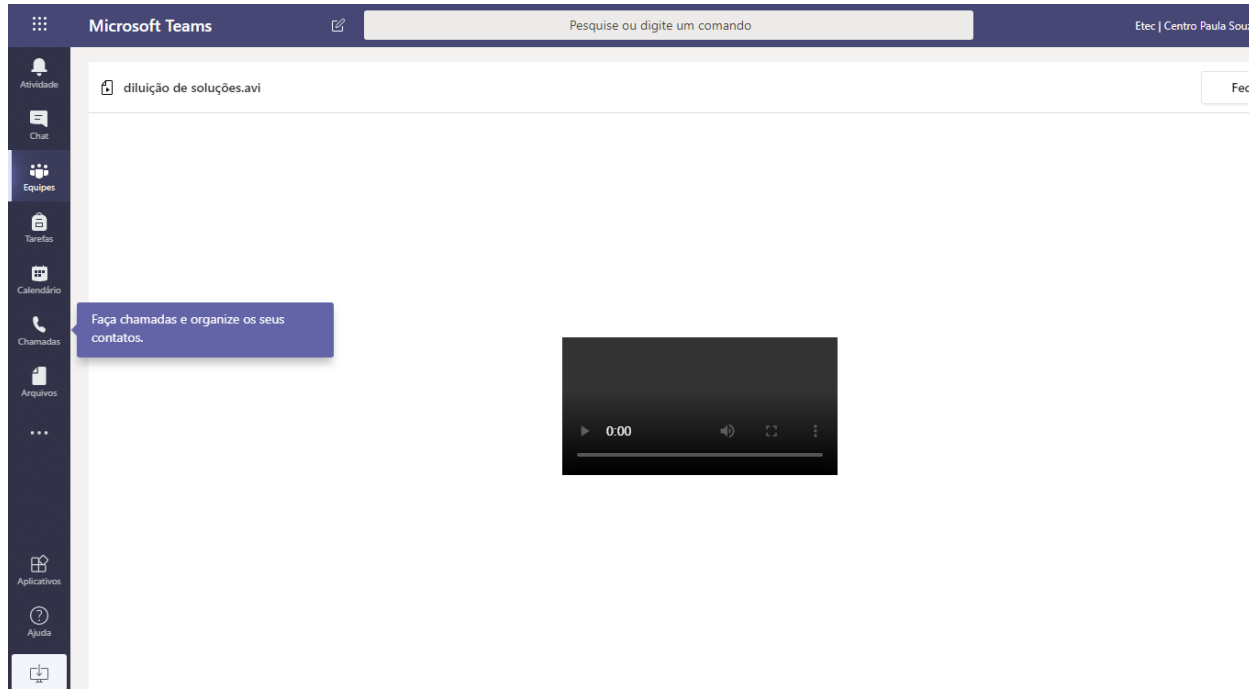

Clique na lista de exercícios para baixar e resolver, salve no seu computador ou no Onedrive.

Pesquise ou digite um comando Etec | Centro Paula Sou: Microsoft Teams  $\frac{1}{2}$  $\langle$  Todas as equipes **Geral** Postagens Arquivos Bloco de Anotações d... Tarefas Notas Wiki  $\begin{array}{c}\n\blacksquare \\
\blacksquare\n\end{array}$  $CE$  $\langle$  Voltar  $\Box$ Entrega tij:<br>Equipes Classe fictícia - Ensino Médi... …  $\begin{array}{c}\n\bullet \\
\bullet \\
\text{Tarefas}\n\end{array}$ Pontos<br>Sem pontos Química-Janaina-atividades Geral Vence amanhã às 23:59 es<br>alendár Lista de Critérios de Avaliação Instruções insuayes<br>Caro (a) aluno(a), você está recebendo a tarefa 1, realize as atividades<br>propostas que poderão ser respondidas no próprio arquivo e enviada.<br>Segue um vídeo anexo com explicações sucintas sobre diluição de<br>soluções Lista de exercícios: Química : Janaina  $\mathbf{C}$ Faça chamadas e organize os seus Mate E LISTA DE EXERCÍCIOS soluções.docx  $\cdots$ diluição de soluções.avi ... Meu trabalho  $+$  Adicionar trabalho  $B$  $\bigodot$ <br>Ajuda 中

Após isso clique em "Adicionar Trabalho"

Selecione o arquivo e clique em Abrir...

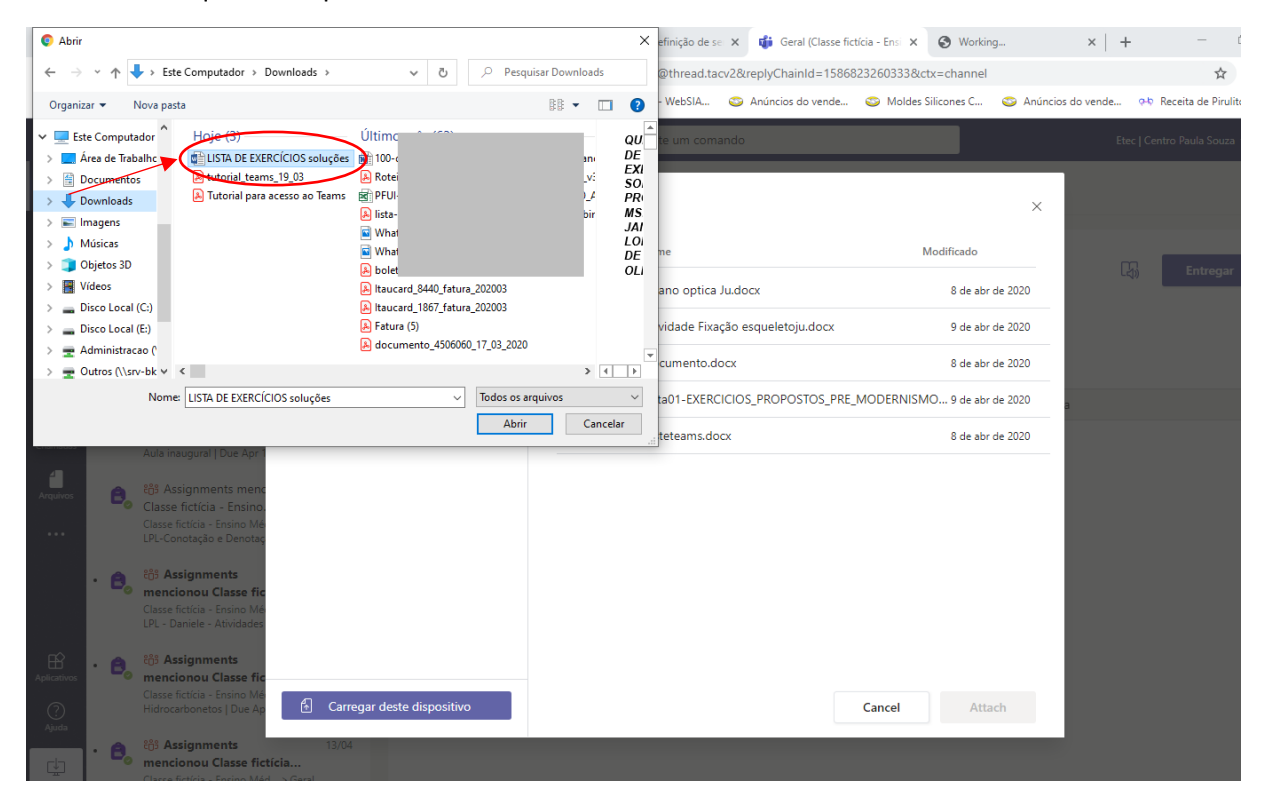

### Aparecerá a seguinte tela

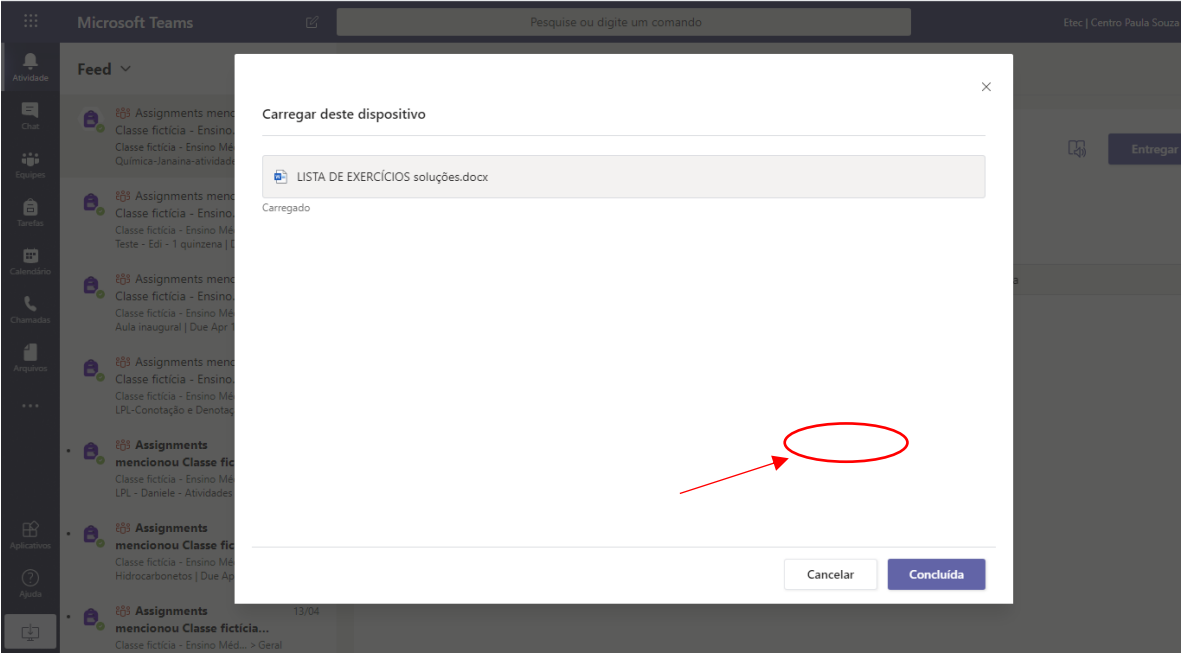

Clique em "Concluída"

Observe que o trabalho aparecerá anexado.

Após isso clique em "Entregar"

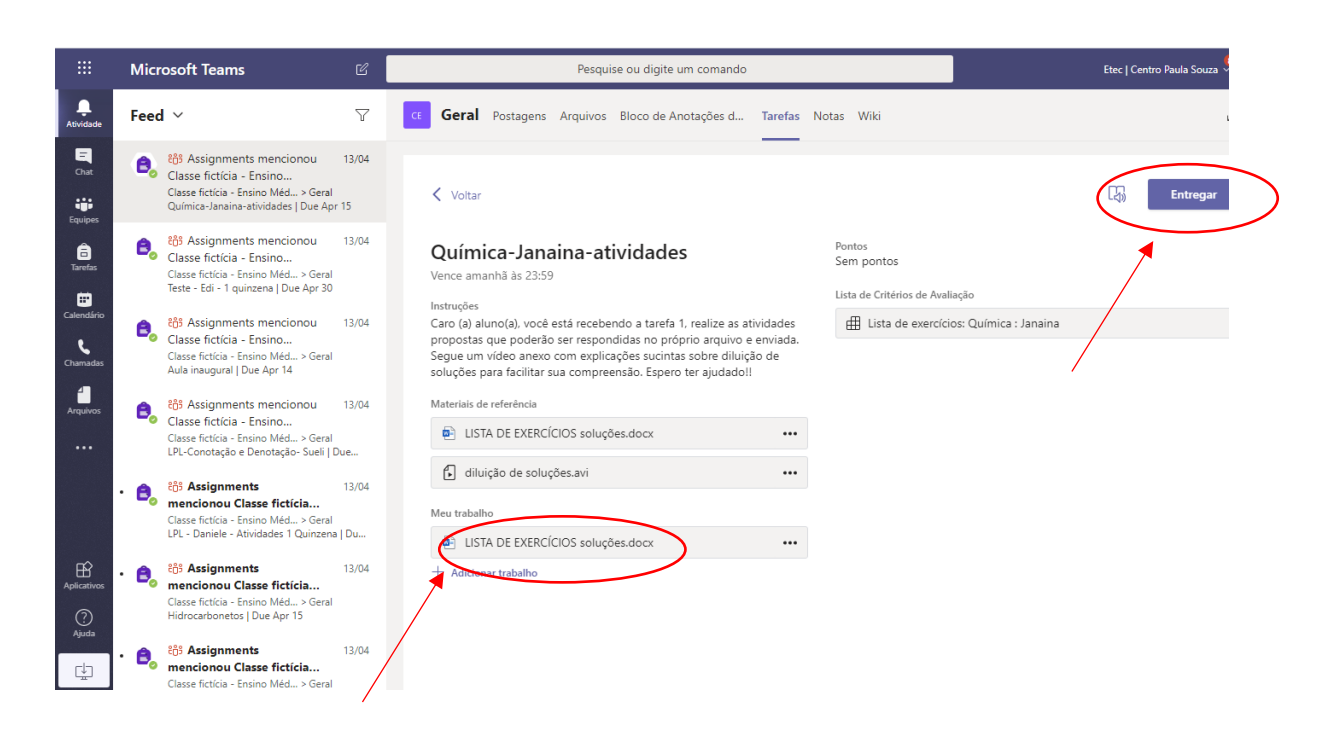

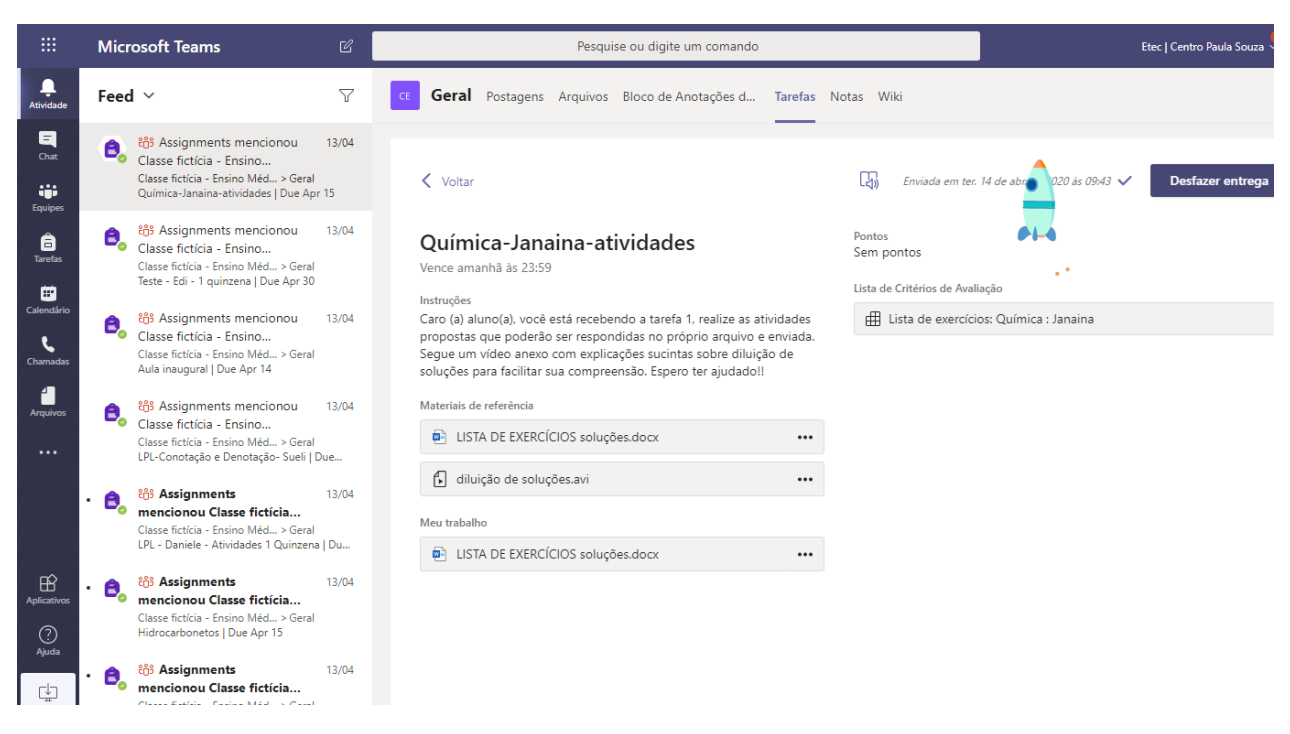

**Pronto essa Atividades já foi concluída...**

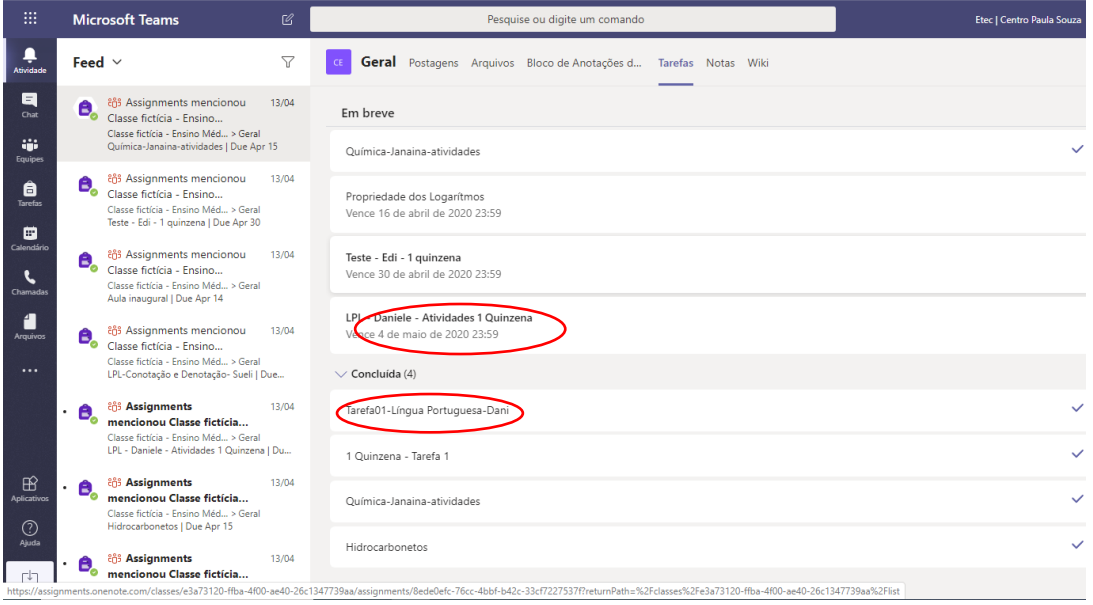

O tipo de atividade poderá variar, podem ser atividades de resolução, Trabalhos de pesquisa, Formulários, Vídeos... o importante é atentar-se sempre aos prazos e prestar atenção as instruções de cada tarefa.

Bons Estudos! Em breve estaremos juntos novamente!